# FORCEPOINT

# **Next Generation Firewall**

**How to install a single Forcepoint NGFW 51 appliance in an SD-WAN environment**

**6.5 or higher Revision B**

### **Contents**

- **•** [Introduction](#page-1-0)
- **•** [Install a single NGFW appliance using plug-and-play configuration](#page-3-0)
- **•** [Indicator lights](#page-4-0)
- **•** [Ethernet port indicators](#page-5-0)
- **•** [Find product documentation](#page-5-1)

# <span id="page-1-0"></span>**Introduction**

When you deploy NGFW 51 appliances in an SD-WAN environment, pre-configured NGFW appliances are delivered to a remote site for installation using plug-and-play configuration. This document describes how to install a single NGFW model 51 appliance at the remote site where it is used.

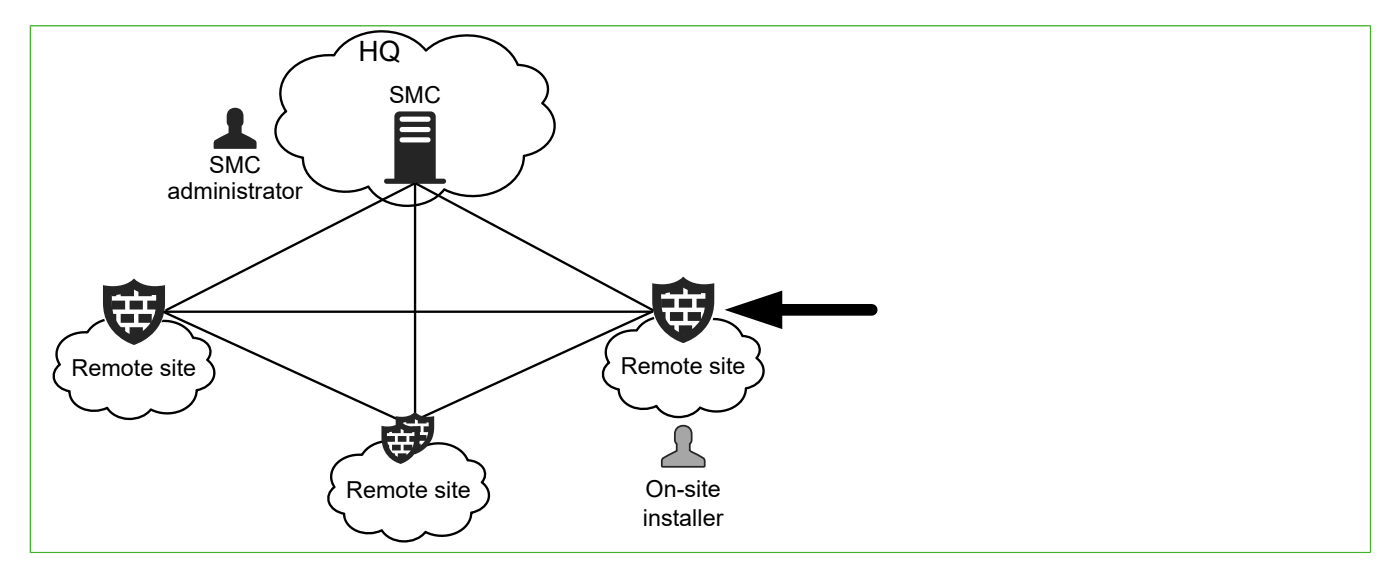

- **•** The SMC administrator is the person who configures settings for NGFW Engines in the SMC.
- **•** The on-site installer is the person who installs the NGFW 51 appliance at the remote site where it is used.

The tasks described in this document are to be completed by the on-site installer. For tasks to be completed by the SMC administrator, see *How to prepare a single NGFW Engine for deployment in an SD-WAN environment*.

## **Front panel of the NGFW model 51 appliance**

This panel has the following parts.

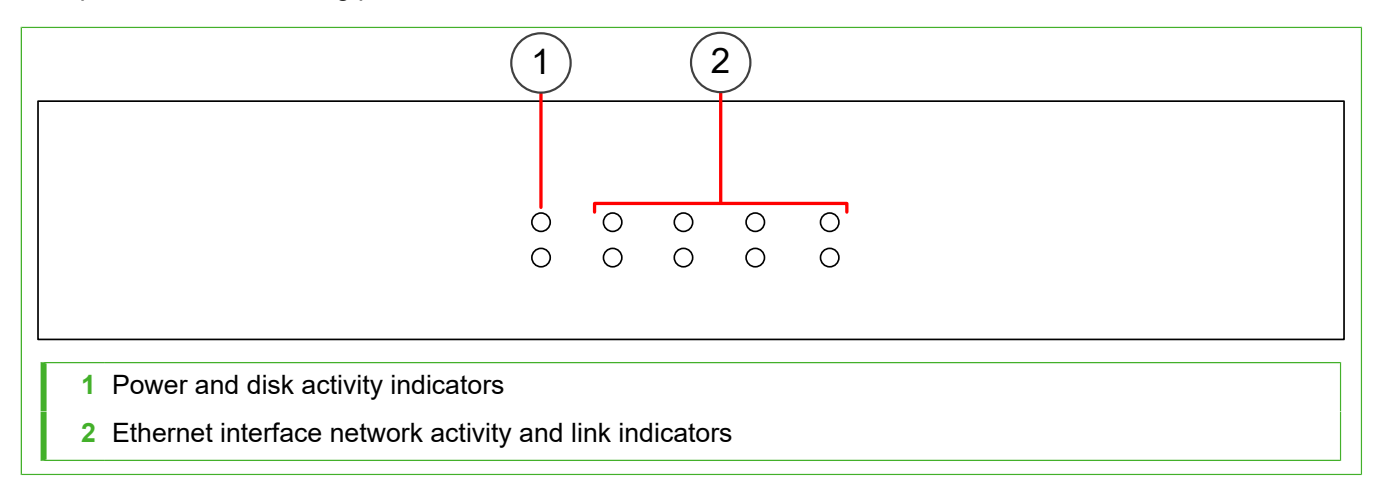

# **Back panel of the NGFW model 51 appliance**

This panel has the following parts.

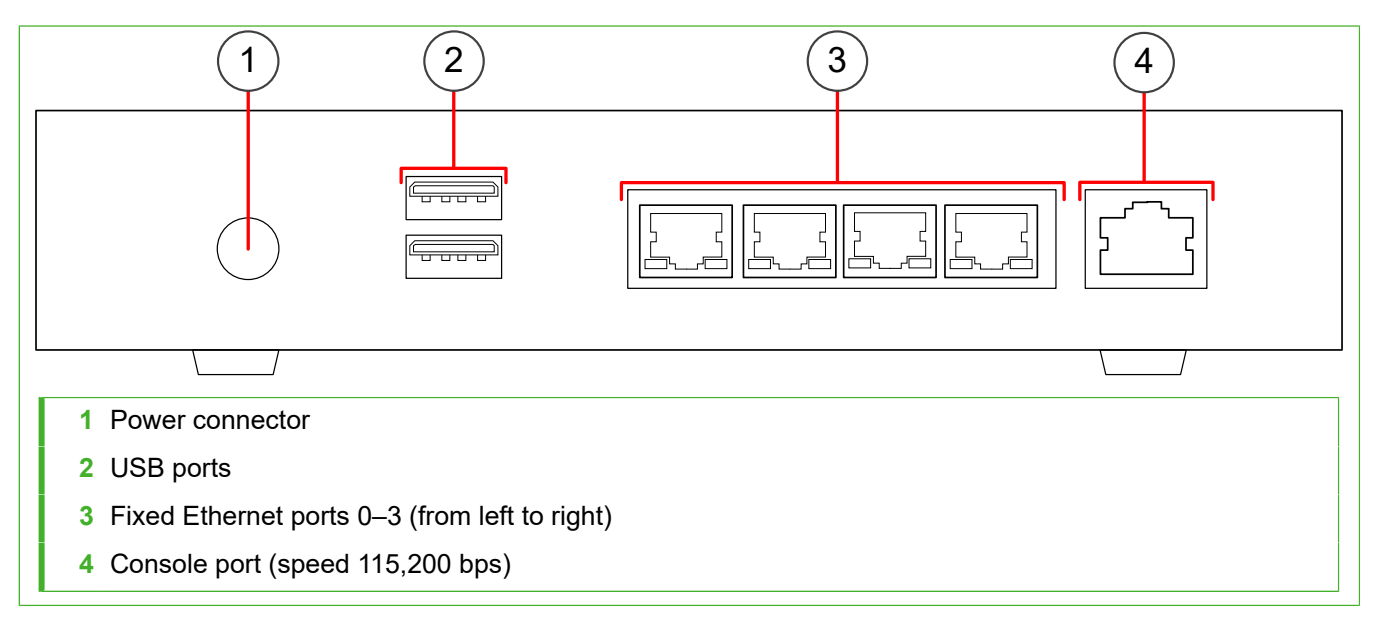

# <span id="page-3-0"></span>**Install a single NGFW appliance using plug-and-play configuration**

In plug-and-play configuration, the NGFW appliance automatically downloads and activates the configuration.

### **Before you begin**

Before the appliance is delivered to the installation location, the SMC administrator configures the settings for the NGFW appliance and uploads the configuration to the Installation Cloud.

You must have two Ethernet cables. These cables are not included in the NGFW appliance delivery.

Make sure that all Ethernet cables are correctly rated (CAT 5e or CAT 6 in gigabit networks).

**Note:** The LTE interface on the NGFW model 51 LTE appliance cannot be used for plug-and-play configuration. For NGFW model 51 LTE appliances, you must use Ethernet port 0 for plug-and-play configuration. After the NGFW appliance downloads and activates the configuration, you can use the LTE interface as an additional NetLink.

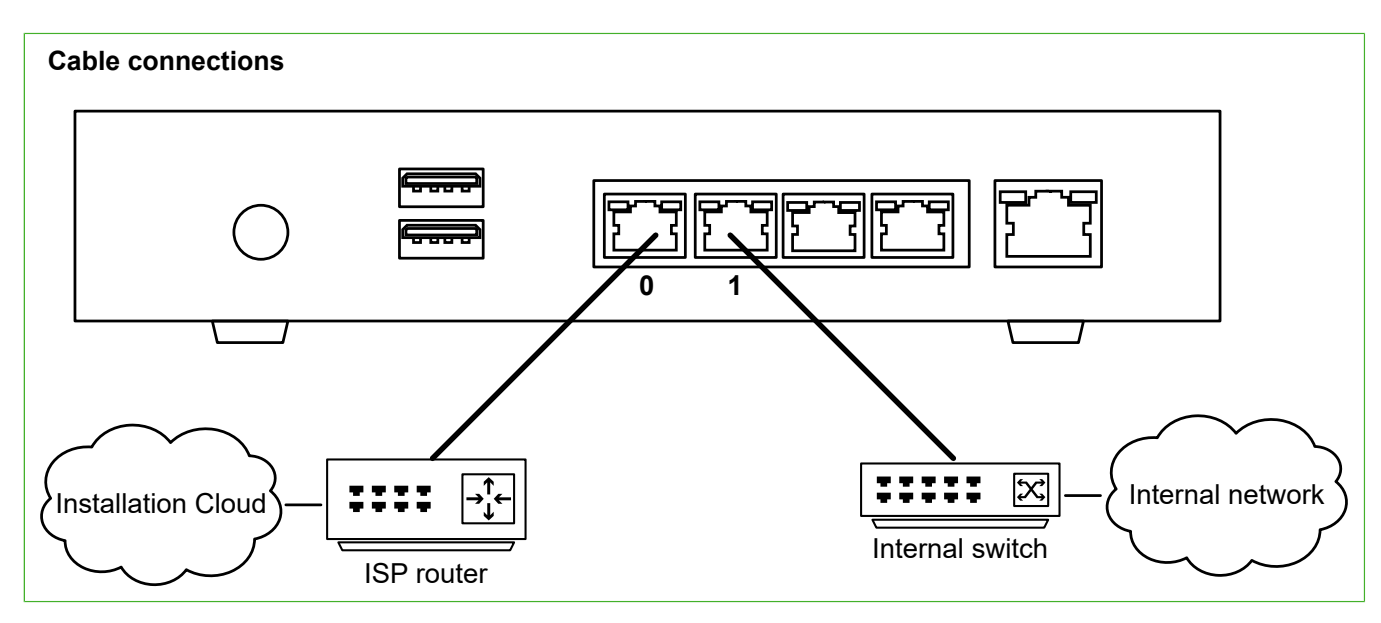

### **Steps**

- **1)** Unpack the NGFW appliance.
	- **a)** Inspect the box that each appliance was shipped in and note if it was damaged in any way.
	- **b)** Remove the appliance and components from the box that they were shipped in. If the appliance itself or any components delivered with the appliance show any damage, file a damage claim with the carrier who delivered the appliance or components.

**2)** Connect an Ethernet cable to Ethernet port 0, then connect the other end of the cable to the ISP router. This cable is used to download the configuration for the NGFW appliance from the Installation Cloud.

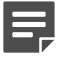

**Note:** To prevent the NGFW appliance from attempting to use Ethernet port 1 to connect to the Installation Cloud, do not connect an Ethernet cable to Ethernet port 1 until the NGFW appliance has downloaded and activated the configuration.

- **3)** Attach a suitable power plug for your region to the power adapter. Standard power plugs for several regions are included with the delivery.
- **4)** Plug the power adapter into a grounded, high-quality power strip that offers protection from electrical noise and power surges.
- **5)** Connect the power cable to the power connector on the back of the appliance. The NGFW appliance downloads and activates the configuration. Activating the configuration can take several minutes.
- **6)** Contact the SMC administrator to verify that the configuration has been successfully activated.
- **7)** When the configuration has been activated, connect an Ethernet cable to Ethernet port 1, then connect the other end of the cable to the switch in your internal network.

### **Result**

You have now finished installing the NGFW appliance.

# <span id="page-4-0"></span>**Indicator lights**

Indicator lights show the status of the appliance and any fixed Ethernet ports.

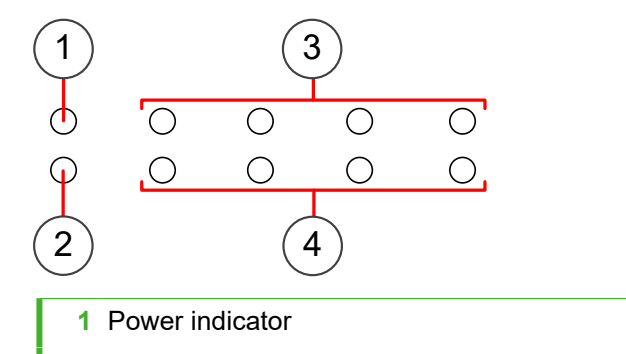

- **2** Disk activity indicator
- **3** Activity/link indicators for Ethernet ports 0–3 (from left to right)
- **4** Link speed indicators for Ethernet ports 0–3 (from left to right)

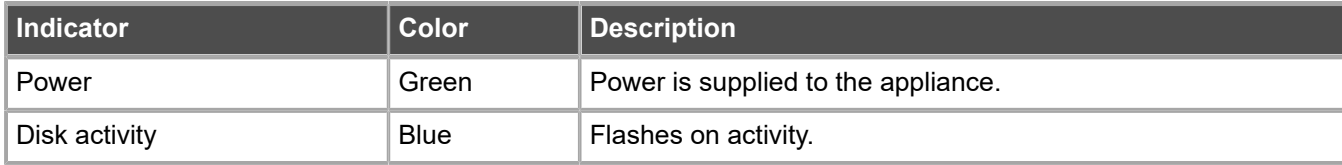

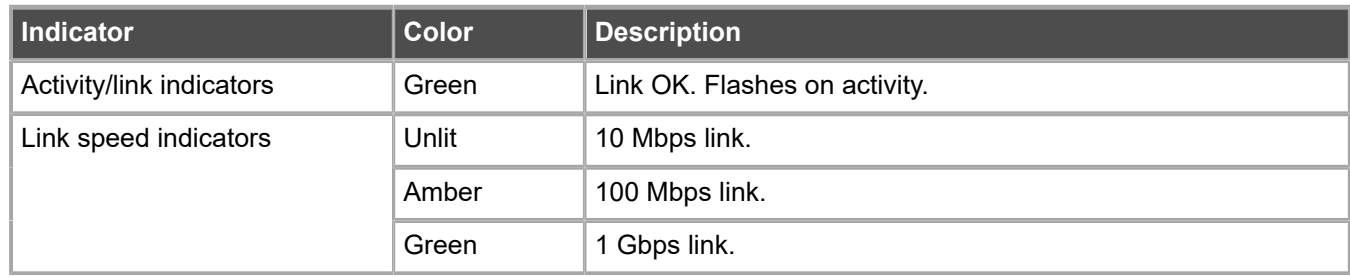

# <span id="page-5-0"></span>**Ethernet port indicators**

Ethernet port indicators show the status and speed of the network ports.

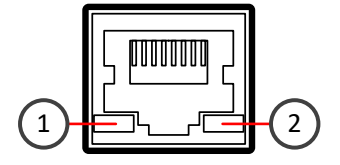

**1** Activity/link indicator

**2** Link speed indicator

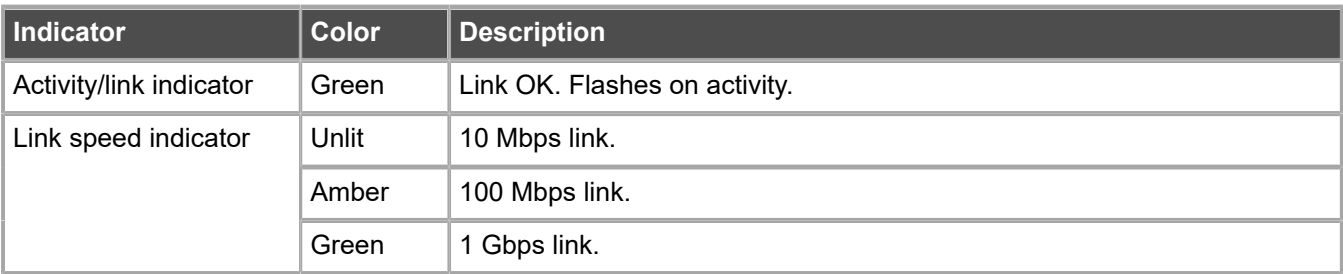

# <span id="page-5-1"></span>**Find product documentation**

On the Forcepoint support website, you can find information about a released product, including product documentation, technical articles, and more.

You can get additional information and support for your product on the Forcepoint support website at <https://support.forcepoint.com>. There, you can access product documentation, Knowledge Base articles, downloads, cases, and contact information.

© 2020 Forcepoint. Published 10 March 2020. Forcepoint and the FORCEPOINT logo are trademarks of Forcepoint. All other trademarks used in this document are the property of their respective owners.